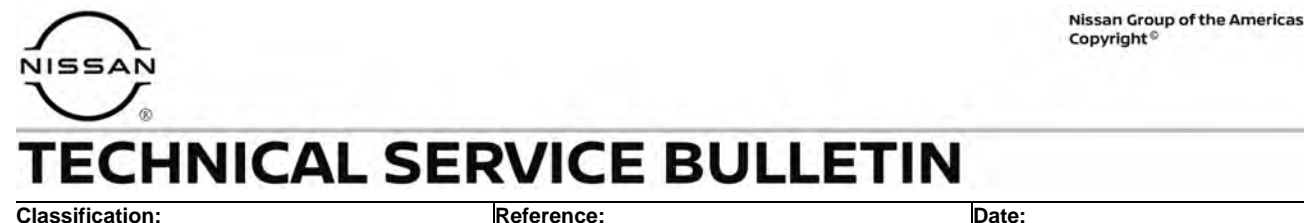

DA23-001 NTB23-044 May 22, 2023

# **FALSE ACTIVATION OF AEB OR FCW**

**APPLIED VEHICLES:** 2020-2023 Titan/Titan XD (A61) **APPLIED SYSTEMS:** Automatic Emergency Braking/Forward Collision Warning

### **IF YOU CONFIRM**

The customer states they have experienced false activation and/or unexpected braking of the Automatic Emergency Braking (AEB) or Forward Collision Warning (FCW) system,

#### **AND**

There are no related DTCs stored.

#### **ACTION**

Follow the **SERVICE PROCEDURE** in this bulletin to:

- 1. Confirm the current ICC/ADAS part number.
- 2. Reprogram the ICC/ADAS, if applicable.
- 3. Configure the ICC/ADAS
- 4. Erase the DTCs.

**IMPORTANT:** The purpose of **ACTION** (above) is to give you a quick idea of the work you will be performing. You MUST closely follow the entire **SERVICE PROCEDURE** as it contains information that is essential to successfully completing this repair.

Bulletins are intended for use by qualified technicians, not 'do-it-yourselfers'. Qualified technicians are properly trained individuals who have the equipment, tools, safety instruction, and know-how to do a job properly and safely. **NOTE:** If you believe that a described condition may apply to a particular vehicle, DO NOT assume that it does. See your Nissan dealer to determine if this applies to your vehicle.

## **SERVICE PROCEDURE**

## **ICC/ADAS Reprogramming**

## **IMPORTANT: Before beginning the following procedure, make sure**

- ASIST on the CONSULT PC has been synchronized (updated) to the current date.
- All C-III plus software updates (if any) have been installed.
- The CONSULT PC is connected to the internet via a cable or Wi-Fi.
	- o Later in the procedure you will be required to enter your username and password.
	- o The CONSULT PC must be connected to the internet.
	- o If you do not know your username and password, contact your service manager.
- A screen print for warranty documentation can be done from the CONSULT PC during this **SERVICE PROCEDURE** while still connected to the vehicle.
- No diagnostic trouble codes (DTCs) are stored.
- 1. Connect the Vehicle Interface (VI) to the vehicle.
	- Make sure to use the correct VI for the CONSULT PC.

### **NOTICE**

Make sure the VI is securely connected. If the VI connection is loose during reprogramming, the process will be interrupted and the control unit may be damaged.

2. Connect the AC Adapter to the CONSULT PC.

### **NOTICE**

Be sure to connect the AC Adapter. If the CONSULT PC battery voltage drops during reprogramming, the process will be interrupted and the control unit may be damaged.

3. Connect a battery maintainer or smart charger set to reflash mode or a similar setting.

## **NOTICE**

To avoid damage to the control unit, ensure a battery maintainer or smart charger is connected. The battery voltage must be between 12.0V and 15.5V during reprogramming.

4. Turn OFF all external Bluetooth<sup>®</sup> devices (e.g., cell phones, printers, etc.) within range of the CONSULT PC and the VI.

## **NOTICE**

If Bluetooth® signal waves are within range of the CONSULT PC and the VI during reprogramming, reprogramming may be interrupted and the control unit may be damaged.

5. Turn the ignition ON with the engine OFF.

## **NOTICE**

To avoid damage to the control unit, the engine must not start or run during the reprogramming procedure.

- 6. Turn OFF all vehicle electrical loads such as exterior lights, interior lights, HVAC, blower, rear defogger, audio, NAVI, seat heater, steering wheel heater, etc.
- 7. Turn ON the hazard warning lamps.
- 8. Start CONSULT-III plus on the CONSULT PC.
- 9. If prompted, select **USA/CANADA Dealers** from the drop-down menu, and then select **OK**.
- 10. Login using your NNAnet credentials.

**IMPORTANT:** If not prompted to enter your username and password, the CONSULT PC may not be connected to Wi-Fi. Close C-III plus, confirm the CONSULT PC is connected to Wi-Fi, and then reopen C-III plus.

- 11. Wait for the VI to be recognized [\(Figure 1](#page-2-0)).
	- The serial number will be displayed when the VI is recognized.

<span id="page-2-0"></span>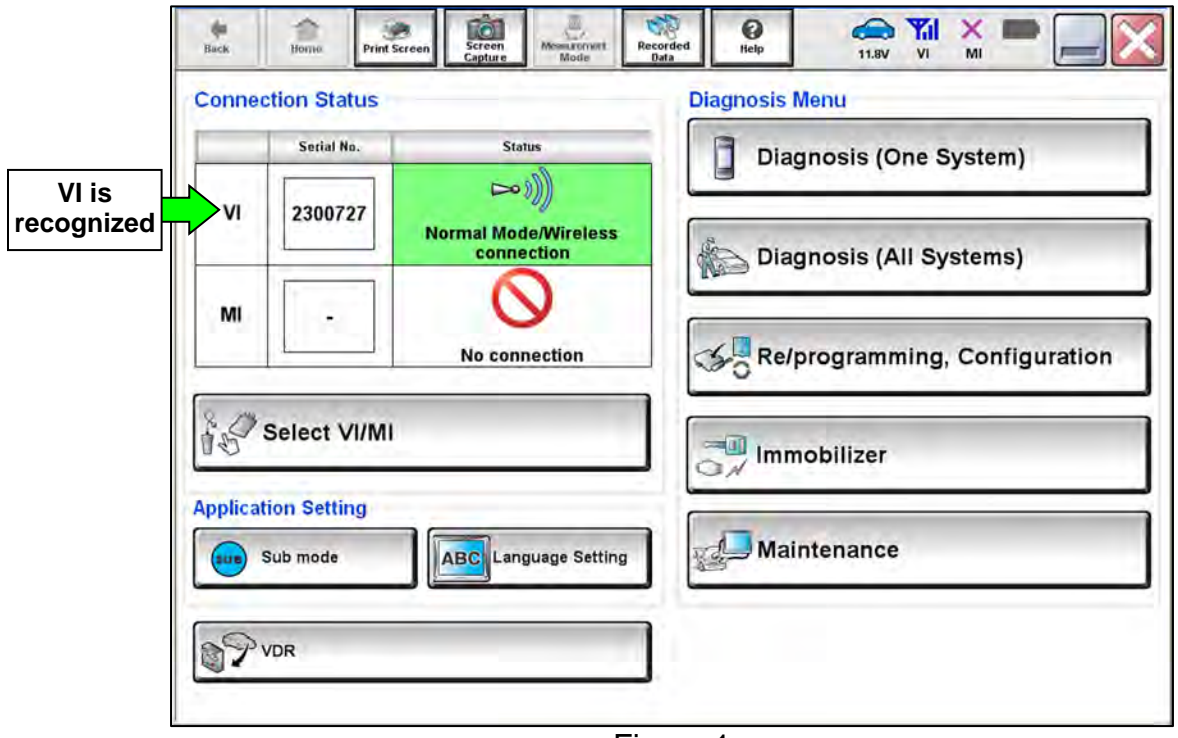

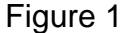

## 12. Select **Re/programming, Configuration**.

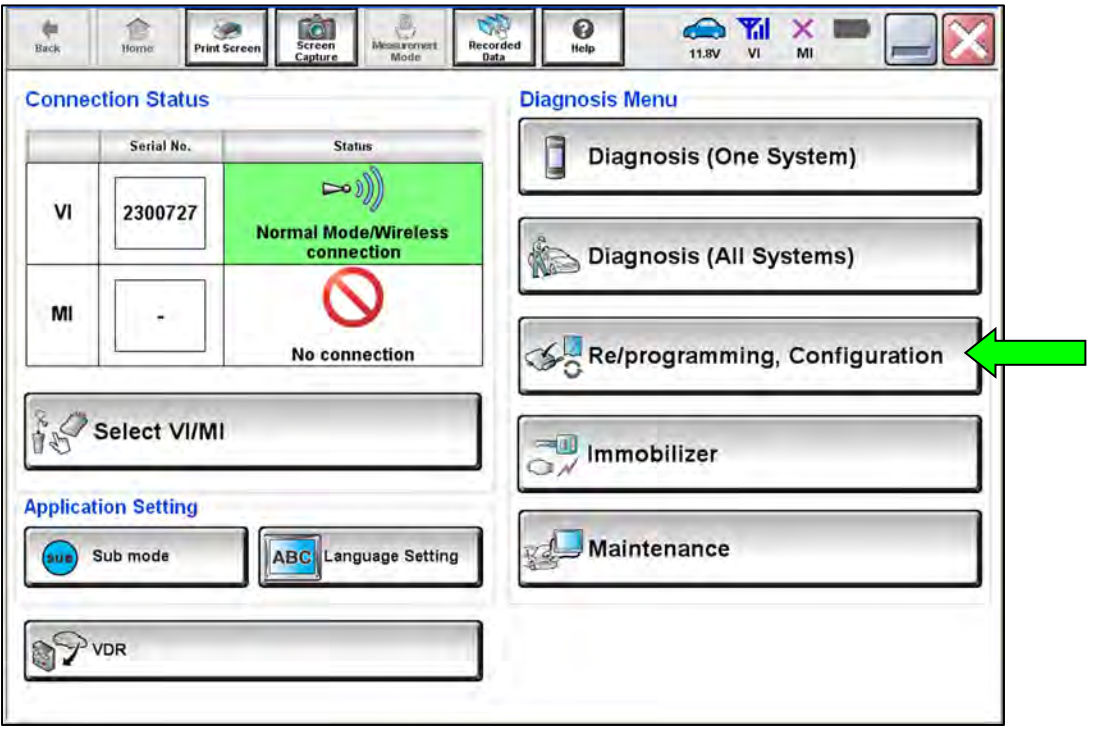

Figure 2

- 13. Use the arrows (if needed) to view and read all precautions.
- 14. Check the box confirming the precautions have been read.
- 15. Select **Next**.

**Contract** 

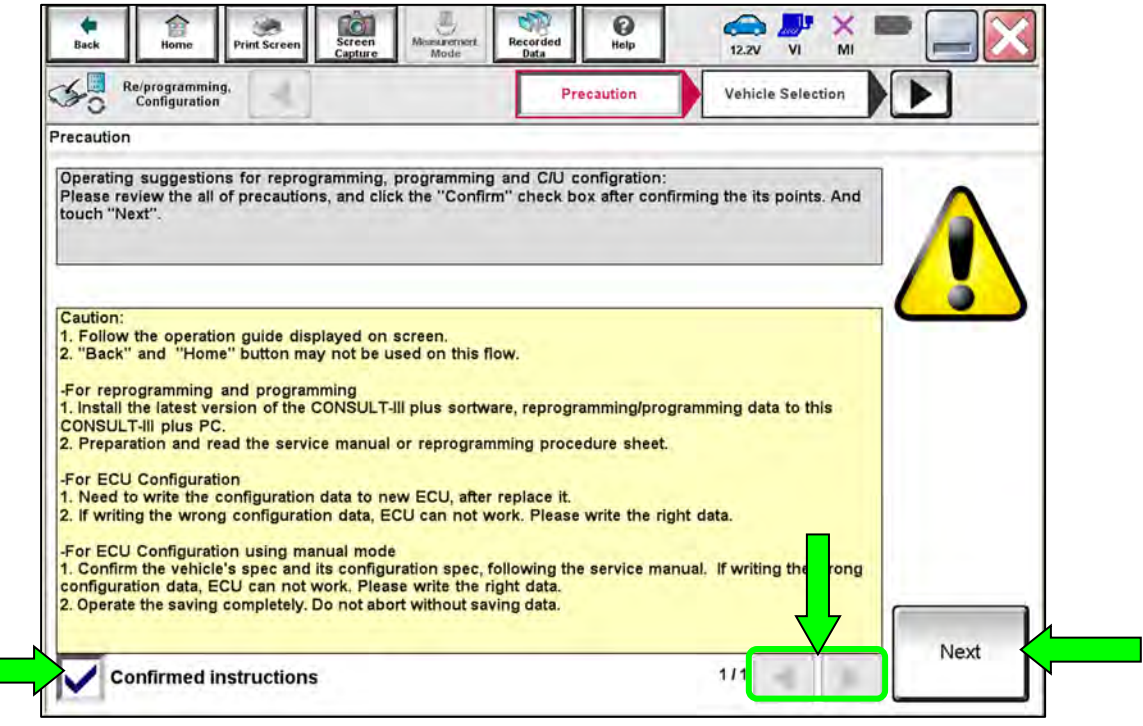

Figure 3

## 16. Select **Automatic Selection(VIN)**.

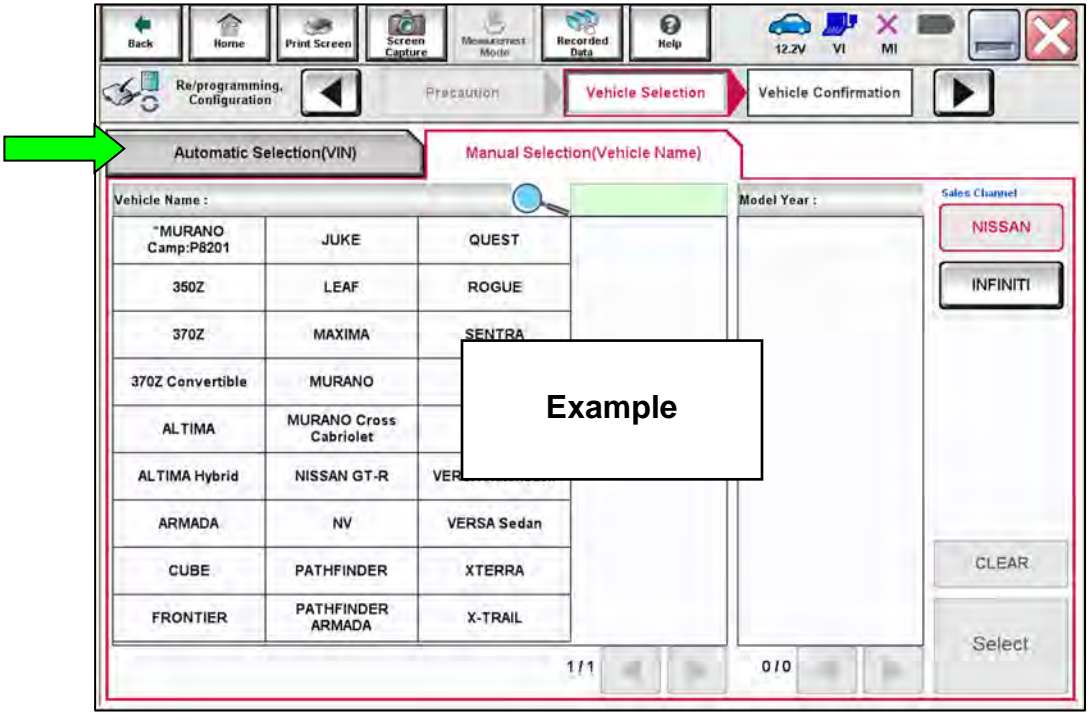

Figure 4

- 17. Make sure **VIN or Chassis #** matches the vehicle's VIN.
- 18. If the correct VIN is displayed, select **Confirm.**

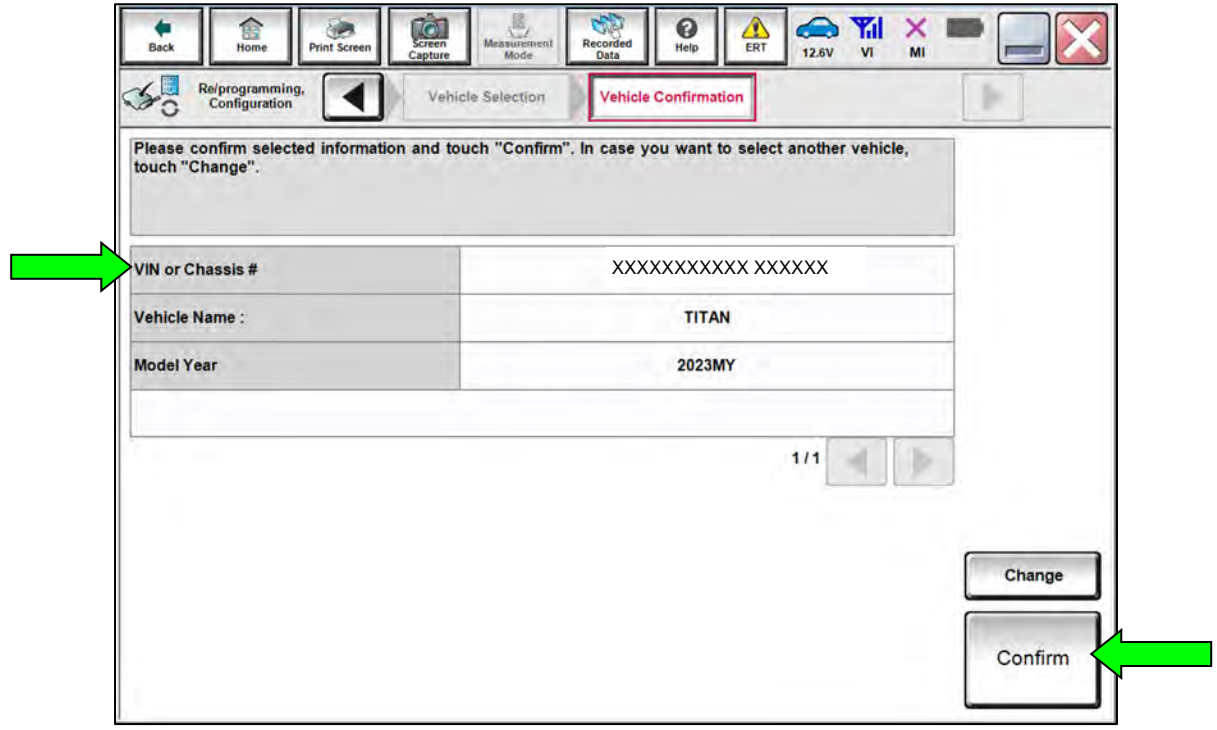

Figure 5

## 19. Select **Confirm**.

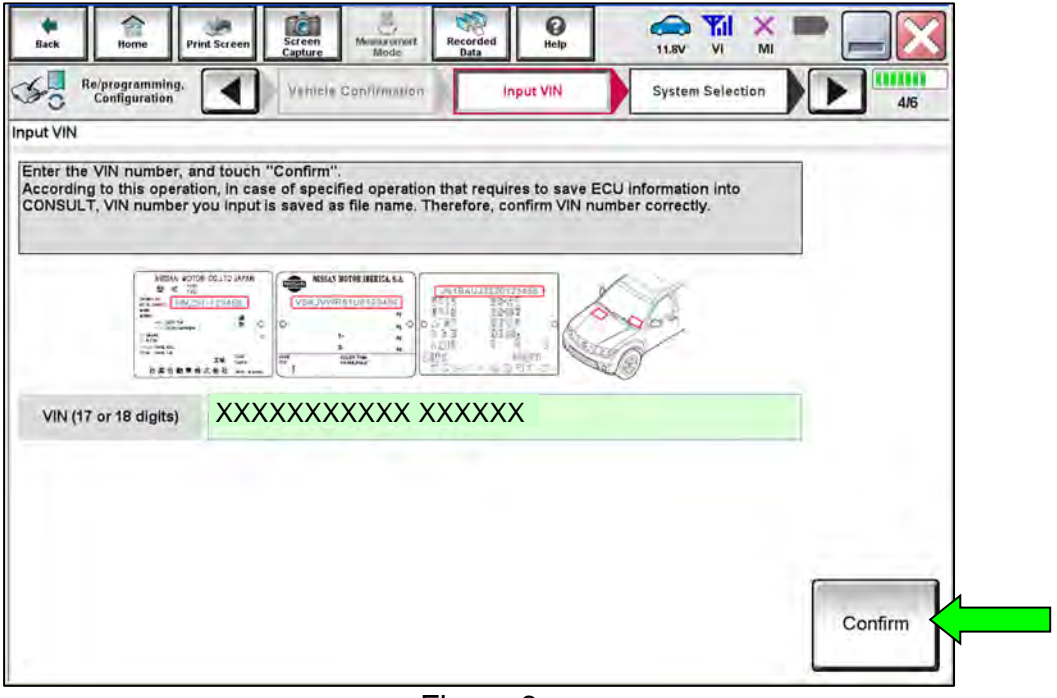

Figure 6

20. Select **ICC/ADAS**.

|                                                                                                    |                         | <b>System Selection</b> | <b>Operation Selection</b> |  |
|----------------------------------------------------------------------------------------------------|-------------------------|-------------------------|----------------------------|--|
| <b>System Selection</b>                                                                                                    |                         |                         |                            |  |
| Touch "system".<br>In case ECU you want to operate is not listed below, the vehicle or model year might be selected wrong. |                         |                         |                            |  |
|                                                                                                    |                         |                         |                            |  |
|                                                                                                    |                         |                         |                            |  |
|                                                                                                    |                         |                         |                            |  |
|                                                                                                    |                         |                         |                            |  |
| <b>LANE CAMERA</b>                                                                                                    | Side radar (Rear right) |                         |                            |  |
| <b>SHIFT</b>                                                                                                    |                         | <b>HVAC</b>             |                            |  |
|                                                                                                    |                         |                         |                            |  |
|                                                                                                    | <b>AVM</b>              |                         |                            |  |
| <b>AIR BAG</b>                                                                                                    |                         |                         |                            |  |
| Side radar (Rear left)                                                                                                    | <b>TRANSMISSION</b>     |                         |                            |  |
|                                                                                                    |                         |                         |                            |  |

Figure 7

## 21. Select **Reprogramming**.

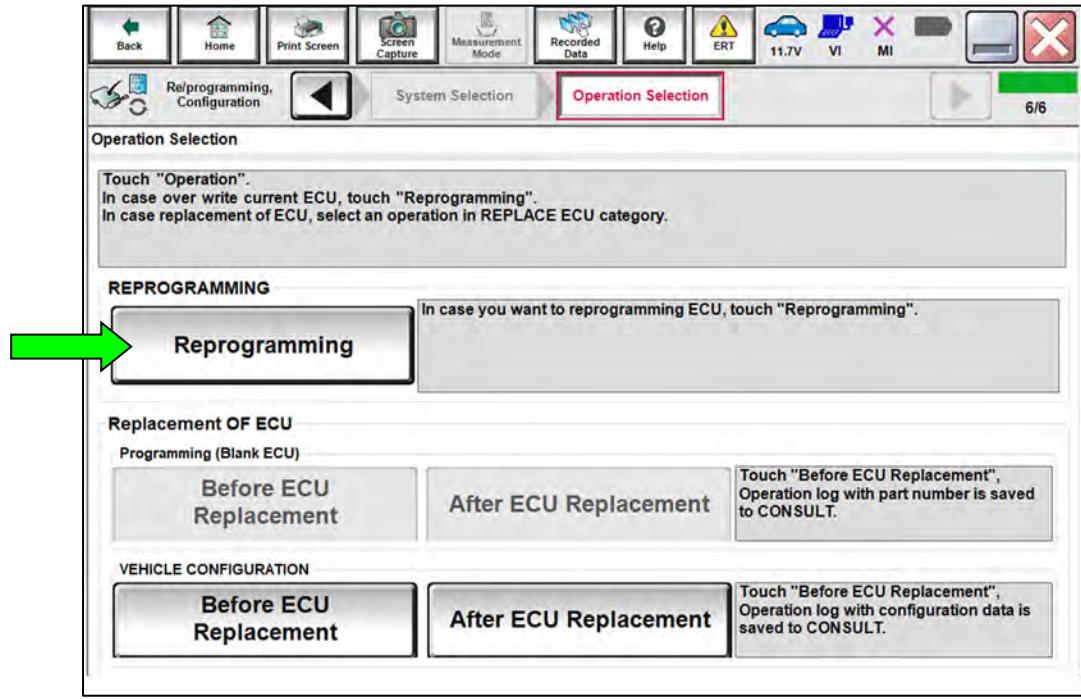

Figure 8

- 22. When you get to the screen shown in [Figure 9,](#page-6-0) confirm that a reprogram is available as follows:
	- a. Find the ICC/ADAS **Part Number** and write it on the repair order.

**HINT:** This is the **current ICC/ADAS** part number (P/N).

<span id="page-6-0"></span>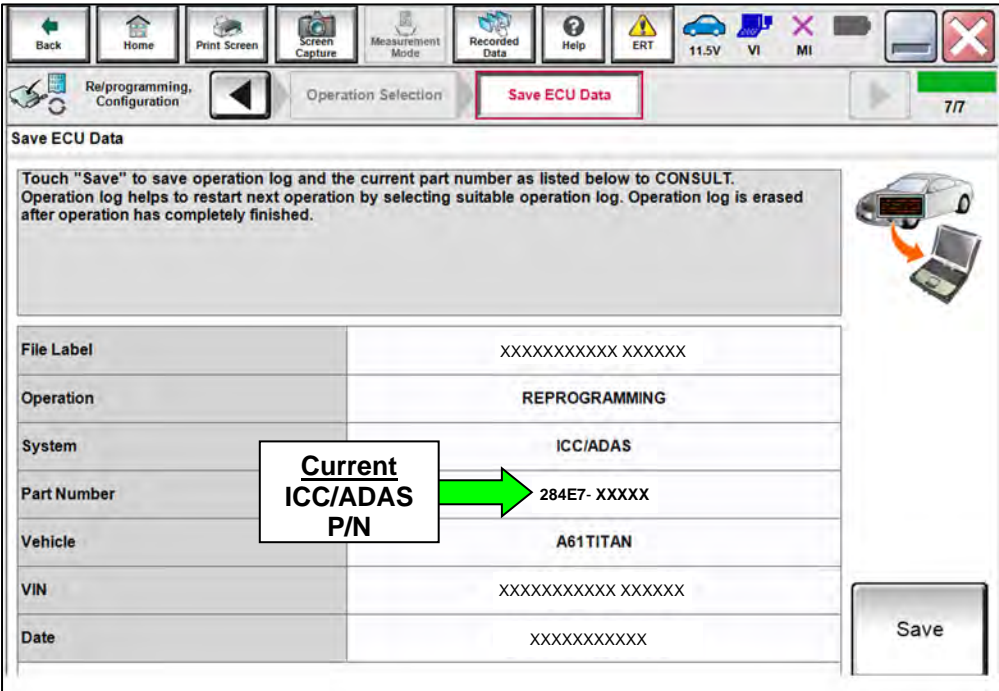

Figure 9

- b. Compare the P/N you wrote down to the numbers in the **CURRENT ICC/ADAS PART NUMBER** column in **Table A**.
	- o If there is a match in **Table A**, continue with the reprogramming procedure.
	- o If there is not a match, in **Table A**, this bulletin does not apply. See the ESM (Electronic Service Manual) for further diagnostic information.

#### **Table A**

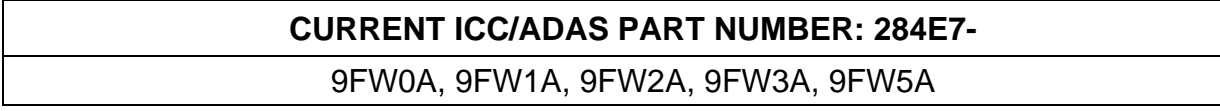

- 23. Follow the on-screen instructions to navigate C-III plus and reprogram the ICC/ADAS control unit.
- 24. Select **Save**.

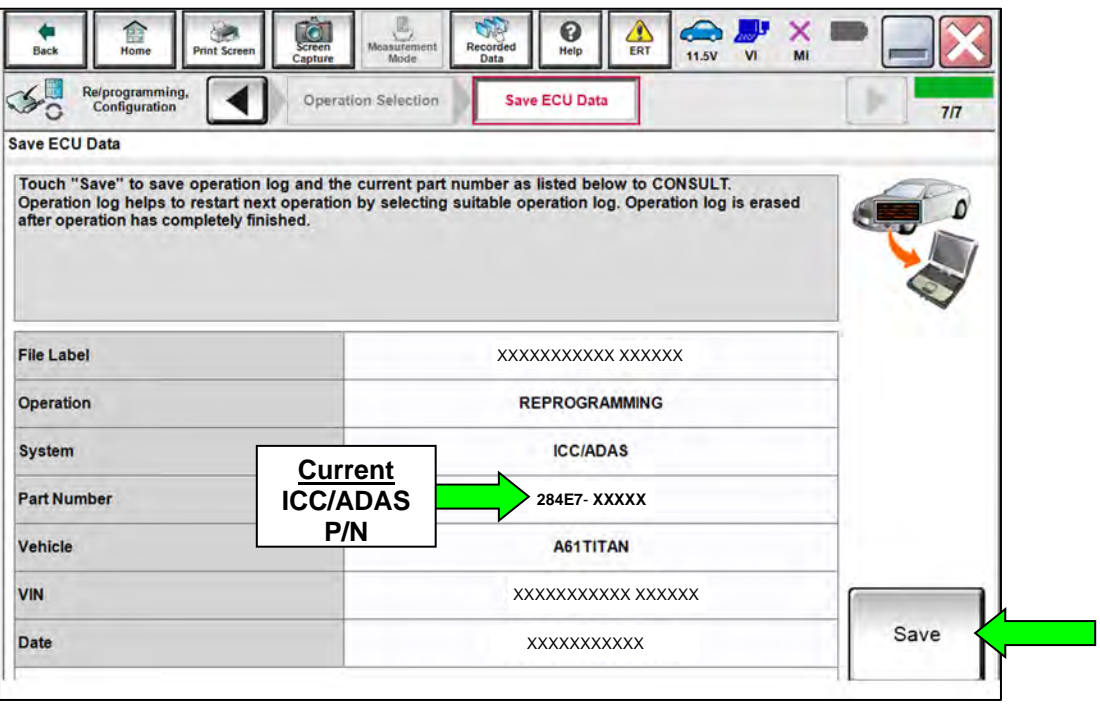

Figure 10

- 25. Use the arrows (if needed) to view and read all precautions.
- 26. Check the box confirming the precautions have been read.

## 27. Select **Next**.

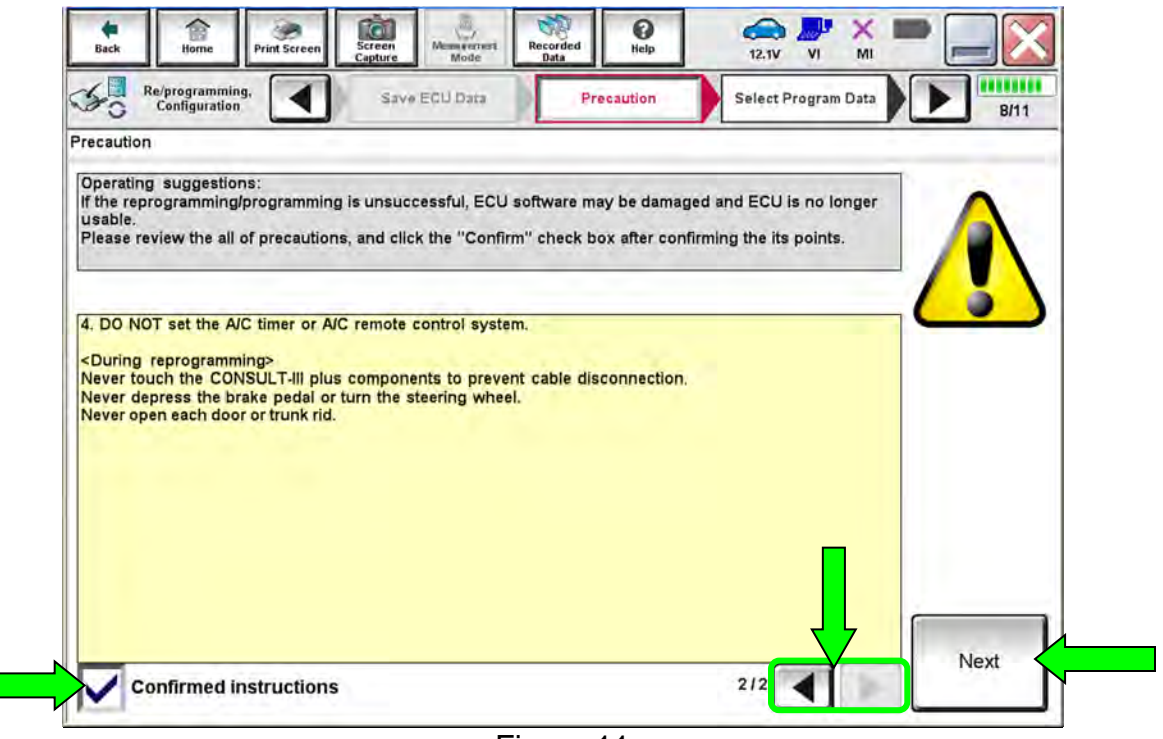

Figure 11

- 28. Compare the **Current Part Number** and the **Part Number After Repro/programming**. They should be different.
- 29. Select **Next**.

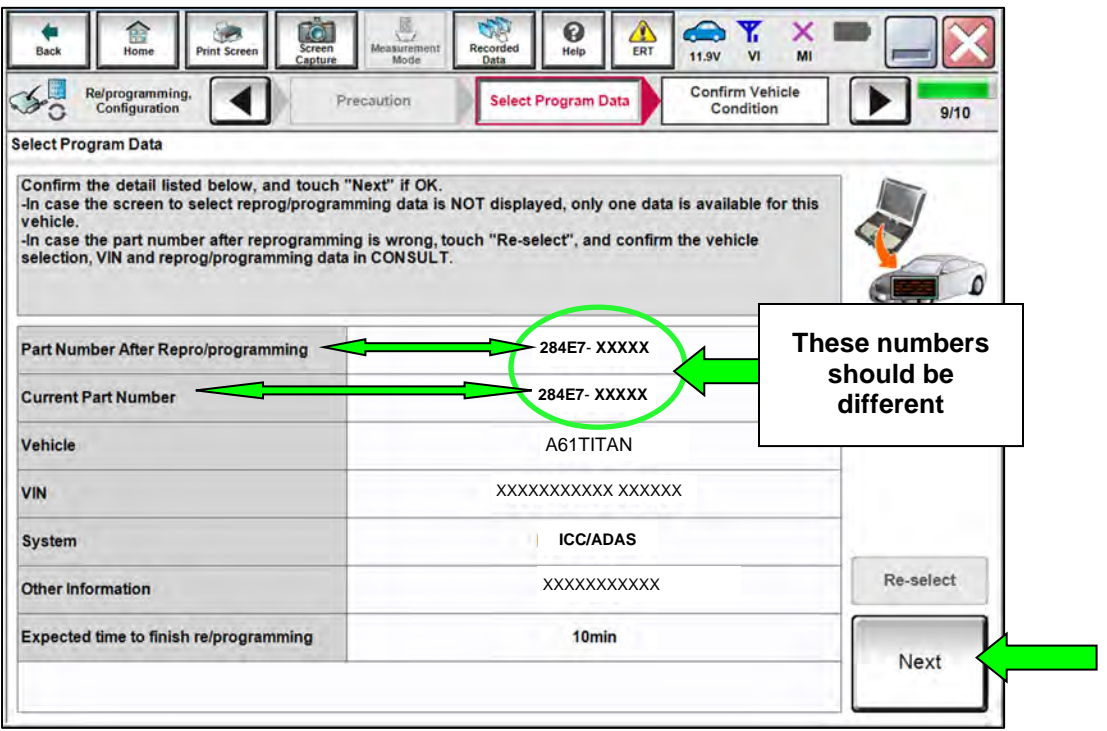

Figure 12

#### **HINT:**

- In some cases, more than one new P/N for reprogramming is available.
	- o If more than one new P/N is available, the screen in [Figure 13](#page-10-0) displays.
	- o Select and use the reprogramming option that does **not** have the message "Caution! Use ONLY with NTBXX-XXX".
- If you get this screen and it is blank (no reprogramming listed), it means there is no reprogramming available for this vehicle. Close C-III plus and refer back to ASIST for further diagnosis.

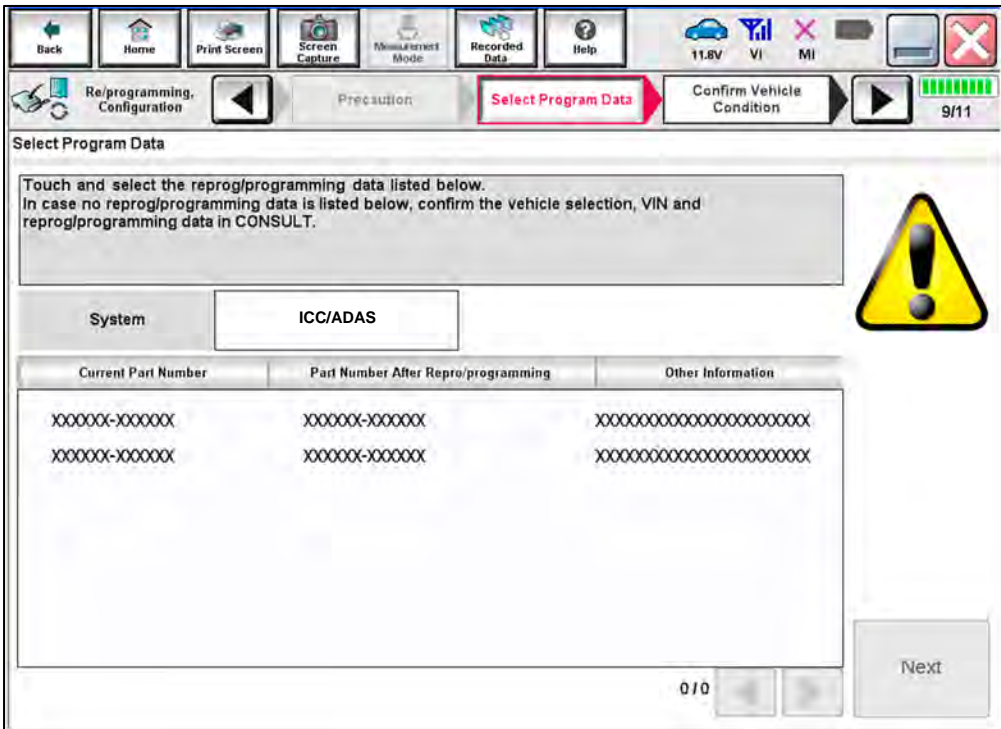

<span id="page-10-0"></span>Figure 13

30. Make sure **OK** is highlighted **green** (battery voltage must be between **12.0 and 15.5 volts**).

### **NOTICE**

To avoid damage to the control unit, ensure a battery maintainer or smart charger is connected. The battery voltage must be between 12.0V and 15.5V during reprogramming.

#### 31. Select **Next**.

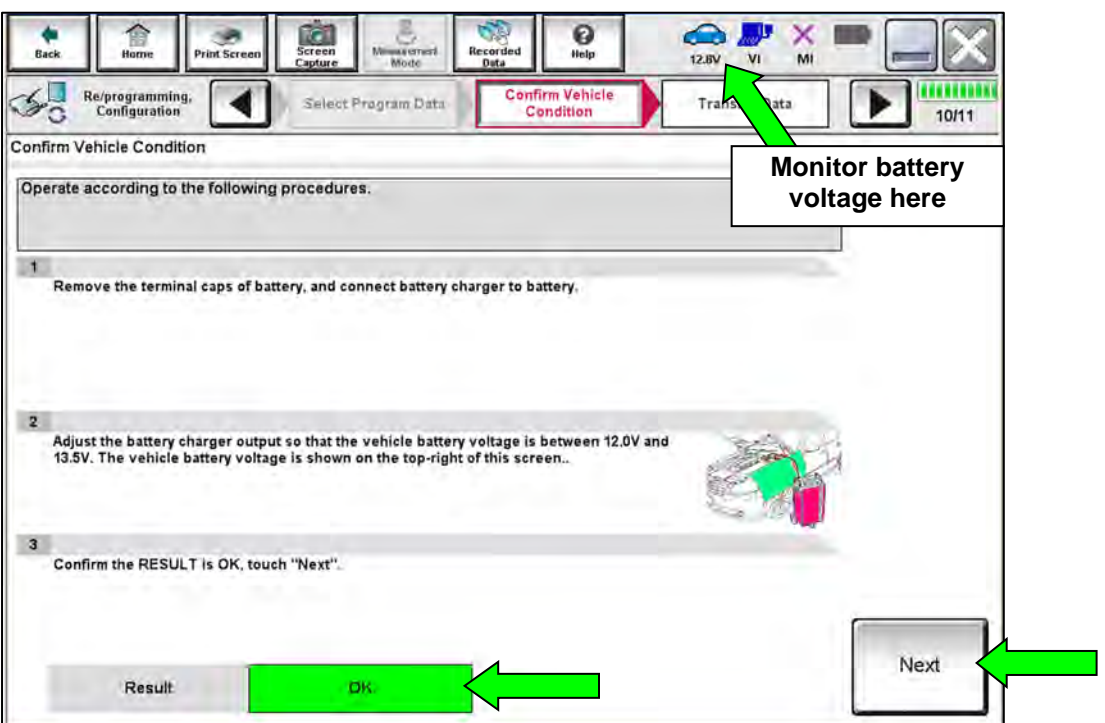

Figure 14

32. Confirm all **Judgment** items are **OK**, and then select **Start**.

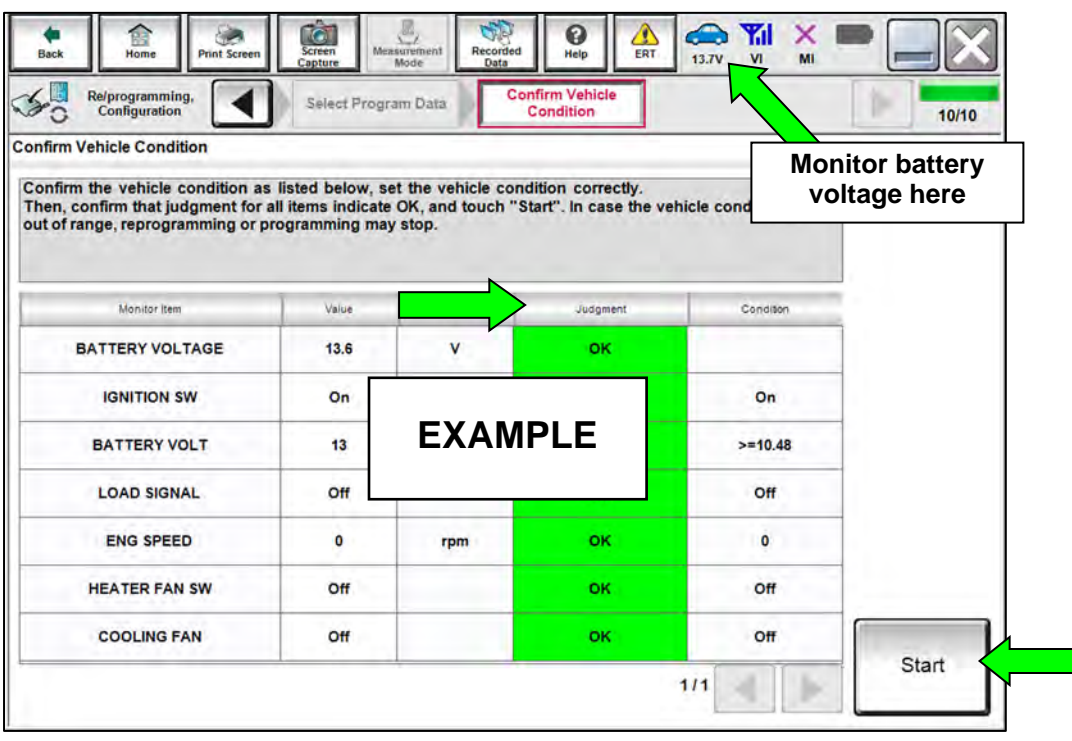

Figure 15

- 33. Wait for both progress bars to complete.
	- When the screen in [Figure 17](#page-13-0) displays, the reprogramming is complete.
	- If the screen in [Figure 17](#page-13-0) does not display (indicating that reprogramming did not complete), refer to **ICC/ADAS Recovery** on the next page.

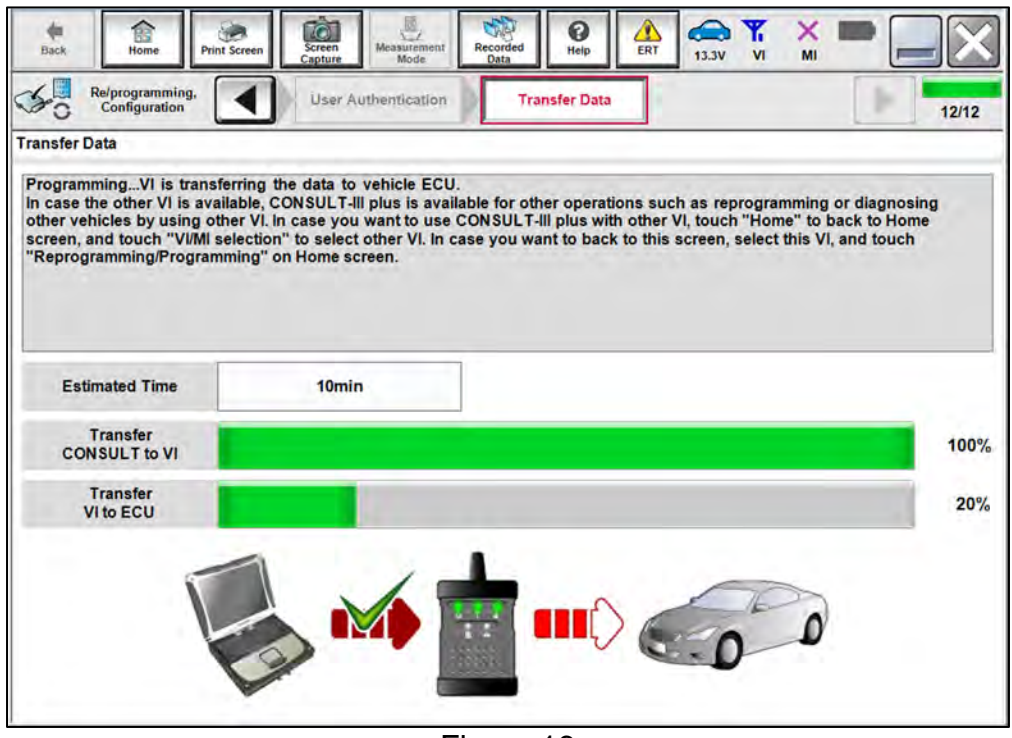

Figure 16

34. Select **Next**.

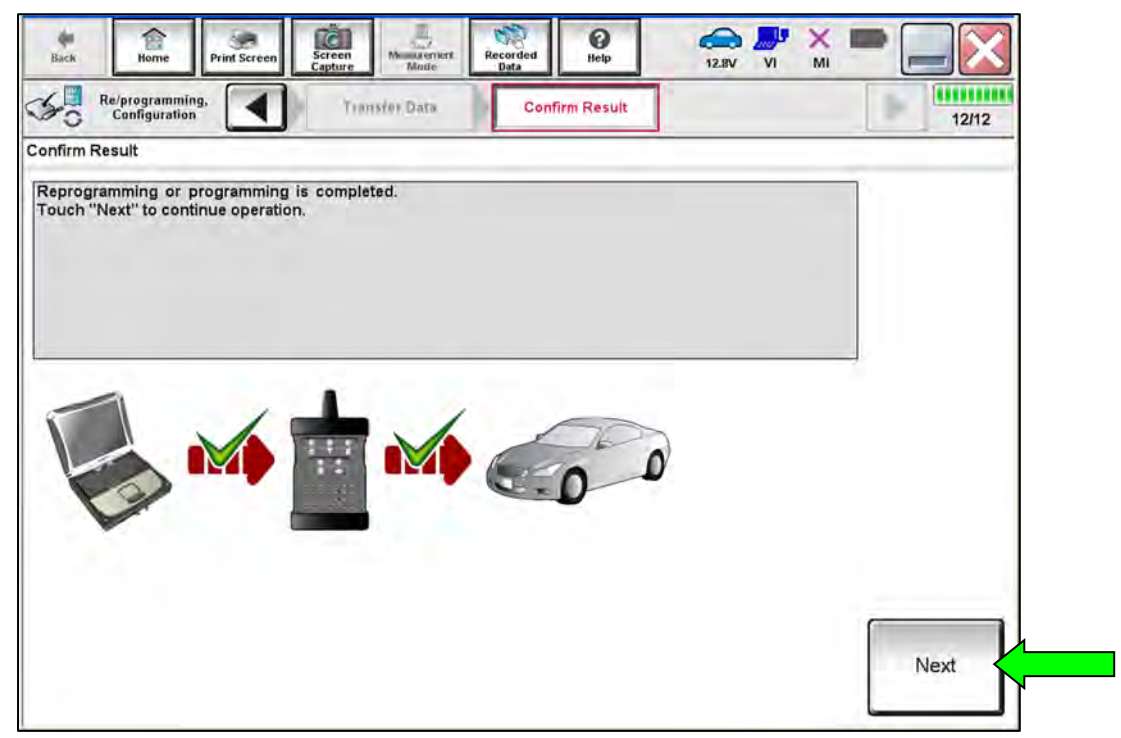

Figure 17

<span id="page-13-0"></span>**HINT:** Additional steps/operations are required before C-III plus will provide the final reprogramming confirmation report. Continue with the reprogramming procedure on page [16](#page-15-0).

### **Do not disconnect the VI or shut down CONSULT if reprogramming does not complete**.

## **If reprogramming does not complete and the "!?" icon displays, as shown in [Figure 18](#page-14-0):**

- Check battery voltage (12.0 - 15.5 V).
- Ignition is ON, engine OFF. Or if EV in Ready Mode.
- External Bluetooth<sup>®</sup> devices are OFF.
- **All** electrical loads are OFF.
- Select **Retry** and follow the on screen instructions.
- **Retry** may not go through on first attempt and can be selected more than once.

|                                                                              | <b>VIN</b><br>Unitátion                                                                 | Combi lazar |
|------------------------------------------------------------------------------|-----------------------------------------------------------------------------------------|-------------|
| <b>Filting</b><br>$-000$<br><b>Tirt Scare</b>                                | <b>Miles are signal</b><br><b>Negotian</b><br><b>STER</b><br>Helen                      | M<br>13.TM  |
| <b>Ministrock@mlig</b><br>rentaliten                                         | Contine Sheed<br><b>CALL</b>                                                            | 13/13       |
| Confirm Result                                                               |                                                                                         |             |
| coeration on this ECU<br>Touch "Reny" to retiv reprogramming or programming. | Reprogramming or progamming is not completed propertly, but you can retry reprogramming |             |
| Part number after<br>Replagibledramming                                      | <b>BELLEY VIEWS</b>                                                                     |             |
| Partinumber before<br>Reprogramming                                          |                                                                                         |             |
|                                                                              |                                                                                         |             |
| Vehicle                                                                      |                                                                                         |             |
| Vite                                                                         | <b>EXAMPLE</b>                                                                          |             |
| System                                                                       |                                                                                         |             |
| Dote                                                                         |                                                                                         | Retiv       |
| Error Code                                                                   |                                                                                         | Print       |

Figure 18

## <span id="page-14-0"></span>**If reprogramming does not complete and the "X" icon displays, as shown in [Figure 19](#page-14-1):**

- Check battery voltage (12.0 - 15.5 V).
- CONSULT A/C adapter is plugged in.
- Ignition is ON, engine OFF. Or if EV in Ready Mode.
- Transmission is in Park.
- All CONSULT VI cables are securely connected.
- <span id="page-14-1"></span>• All C-III plus updates are installed.
- Select **Home**, and restart the reprogram procedure from the beginning.

| CONSULT-Il pius Ver                                                                                                    | <b>VIN</b>                                                    | Vehicle : CIASHAMI                                |       | County : Incen |
|----------------------------------------------------------------------------------------------------|---------------------------------------------------------------|---------------------------------------------------|-------|----------------|
| Print Screen<br><b>Asia</b><br>Fone<br><b><i><u>Representing</u></i></b><br>controlation                                                                                                    | <b>bits ventern</b><br><b>Screen</b><br>403.48<br>all country | Đ<br><b>Securities</b><br>Hallis<br>Confirm Reest | 43.70 | 9/9            |
| Confirm Rosult                                                                                                    |                                                               |                                                   |       |                |
| Reprogramming is not completed properly<br>Print this screen as needed. Confirm CONSULT version. IGN/Power switch position, shift position and etc.<br>with procedure.<br>-Restain CONSULT with disconnecting VI once, and start the reprogramming again. |                                                               |                                                   |       |                |
| Part number after<br>Reprog/programming                                                                                                    |                                                               |                                                   |       |                |
| Current part number                                                                                                    |                                                               |                                                   |       |                |
| Valsete                                                                                                    |                                                               |                                                   |       |                |
| Vira                                                                                                    |                                                               | <b>EXAMPLE</b>                                    |       |                |
| System                                                                                                    |                                                               |                                                   |       |                |
| <b>Tivete</b>                                                                                                    |                                                               |                                                   |       |                |
| Information                                                                                                    |                                                               |                                                   |       |                |
| Errer Code                                                                                                    |                                                               |                                                   |       | Print          |
|                                                                                                    |                                                               |                                                   |       |                |

Figure 19

## <span id="page-15-0"></span>35. **Erase All DTCs** as follows:

- a. Turn the ignition OFF.
- b. Turn the ignition ON.

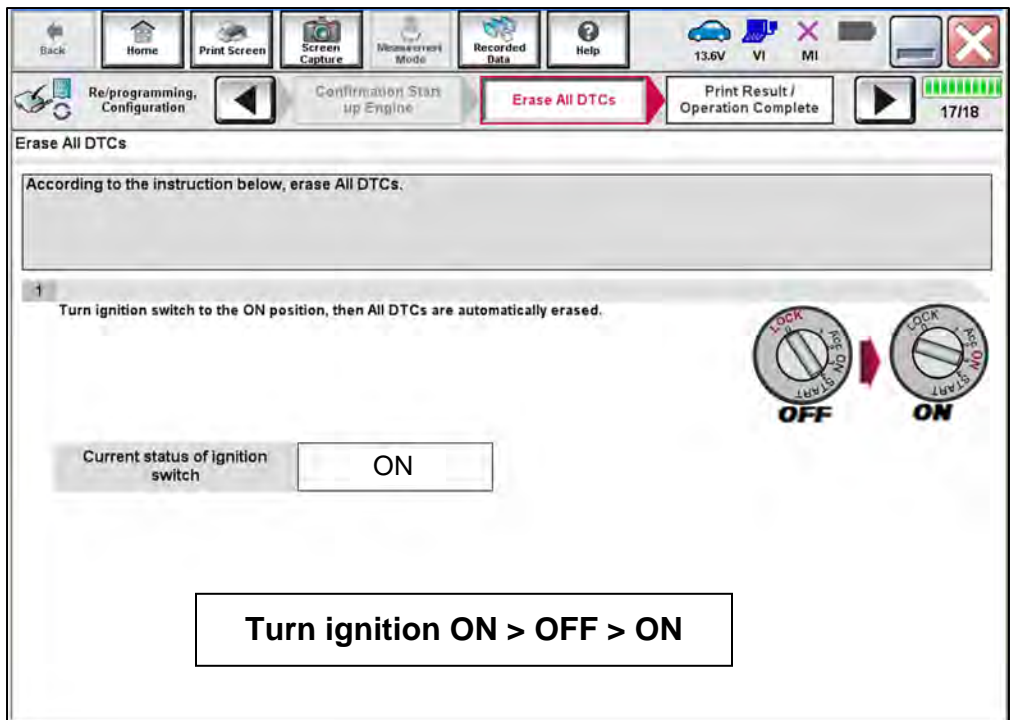

Figure 20

**HINT:** When the entire reprogramming process is complete, the screen in [Figure 21](#page-16-0) will display.

36. Print a copy of the screen below ([Figure 21\)](#page-16-0) and attach it to the repair order for warranty documentation.

**HINT:** If you cannot print the screen:

- a. Select Screen Capture.
- b. Name the file.
- c. Save the file in My Documents.
	- $\triangleright$  A copy of the screen is now saved in the CONSULT PC. It can be retrieved and printed at a later time.
- 37. Select **Confirm**.

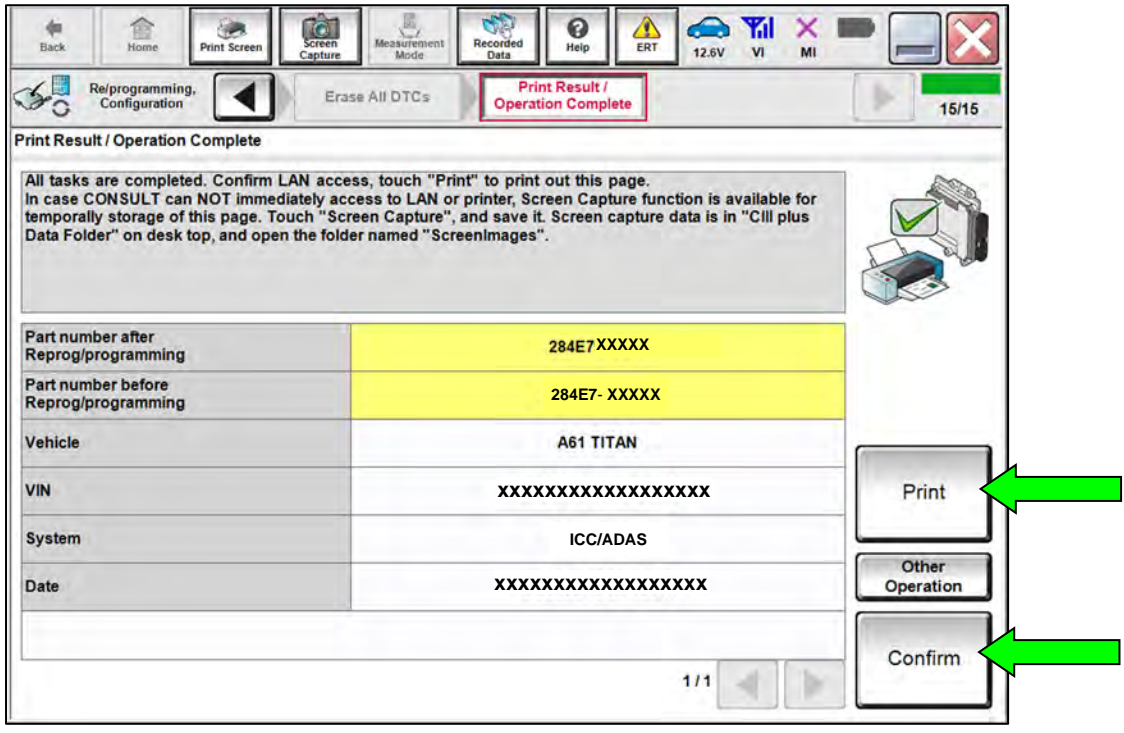

Figure 21

<span id="page-16-0"></span>38. Select **Home** (screen not shown).

### **ICC/ADAS Configuration**

39. Select **Re/programming, Configuration**.

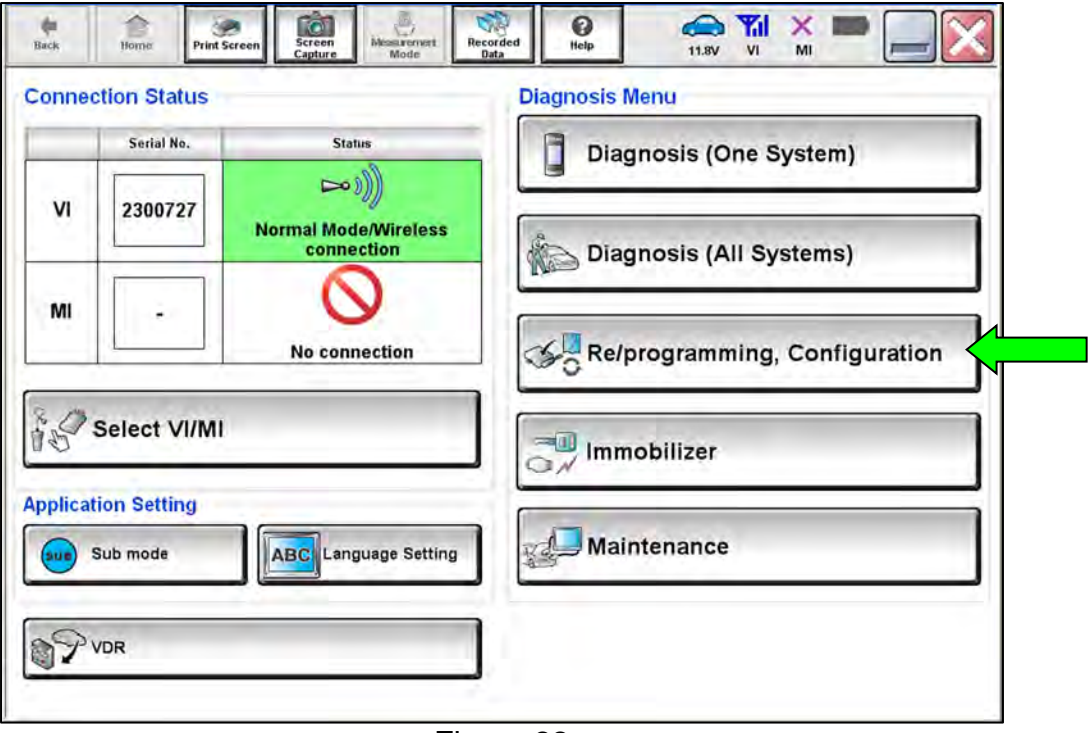

Figure 22

40. Read the precautions on the C-III plus screen, check the box for **Confirmed Instructions**, and then select **Next.**

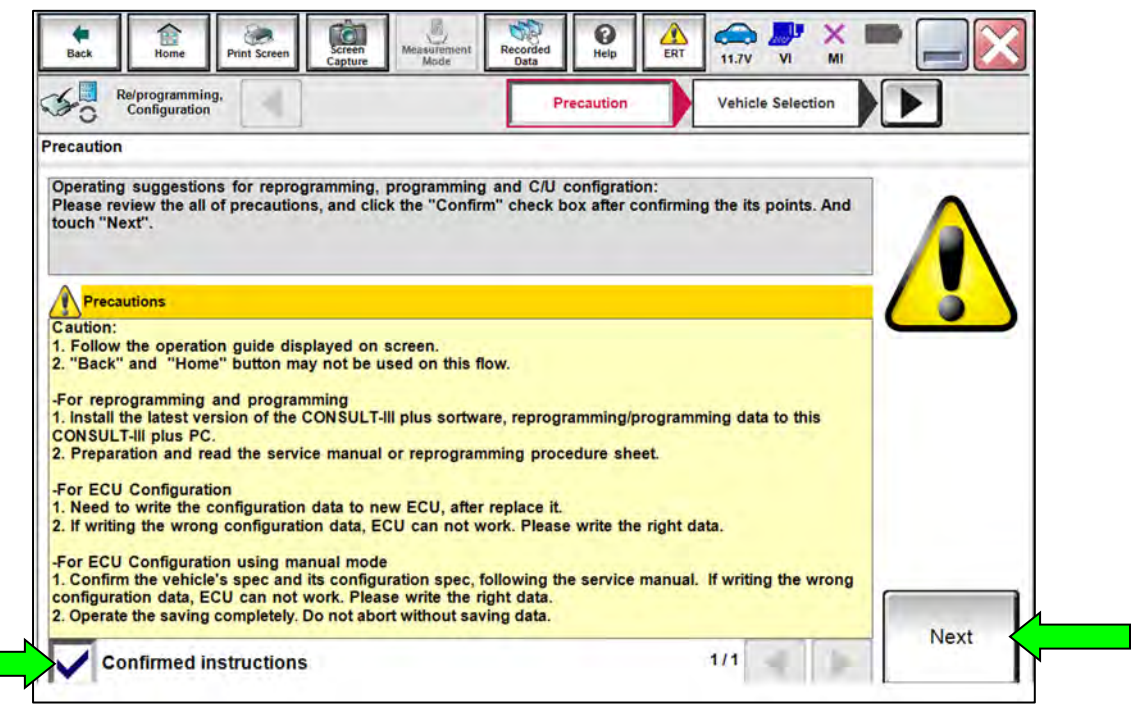

Figure 23

## 41. Select **Automatic Selection(VIN)**.

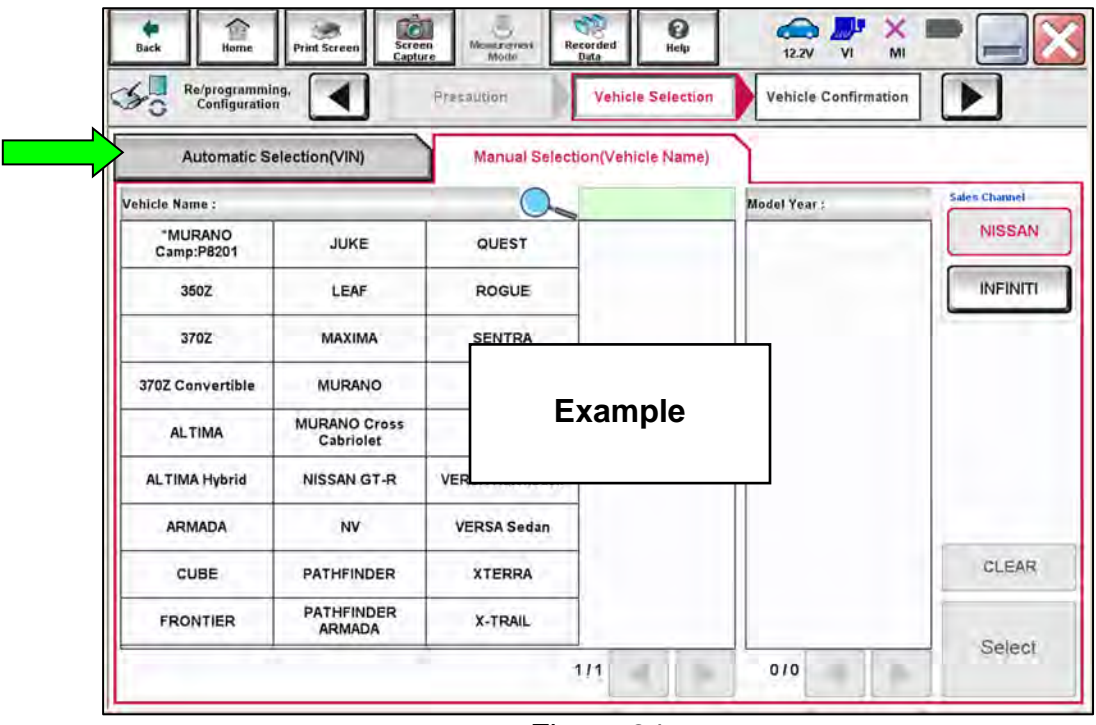

Figure 24

- 42. Make sure **VIN or Chassis #** matches the vehicle's VIN.
- 43. If the correct VIN is displayed, select **Confirm.**

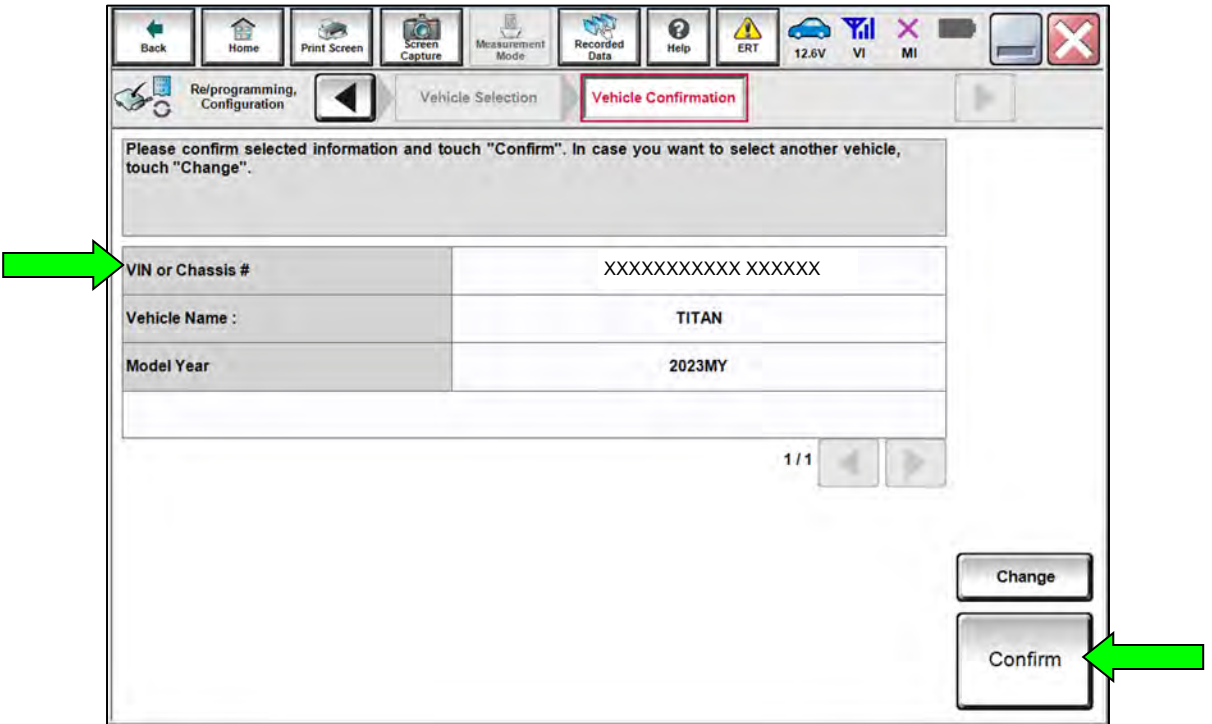

Figure 25

## 44. Select **Confirm**.

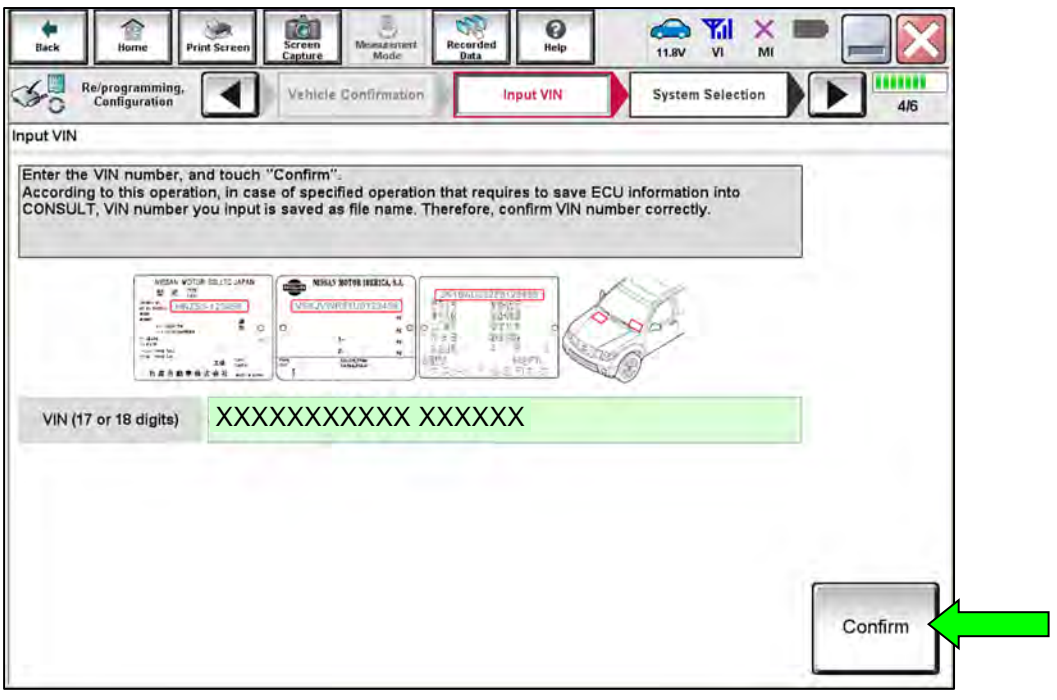

Figure 26

45. Select **ICC/ADAS**.

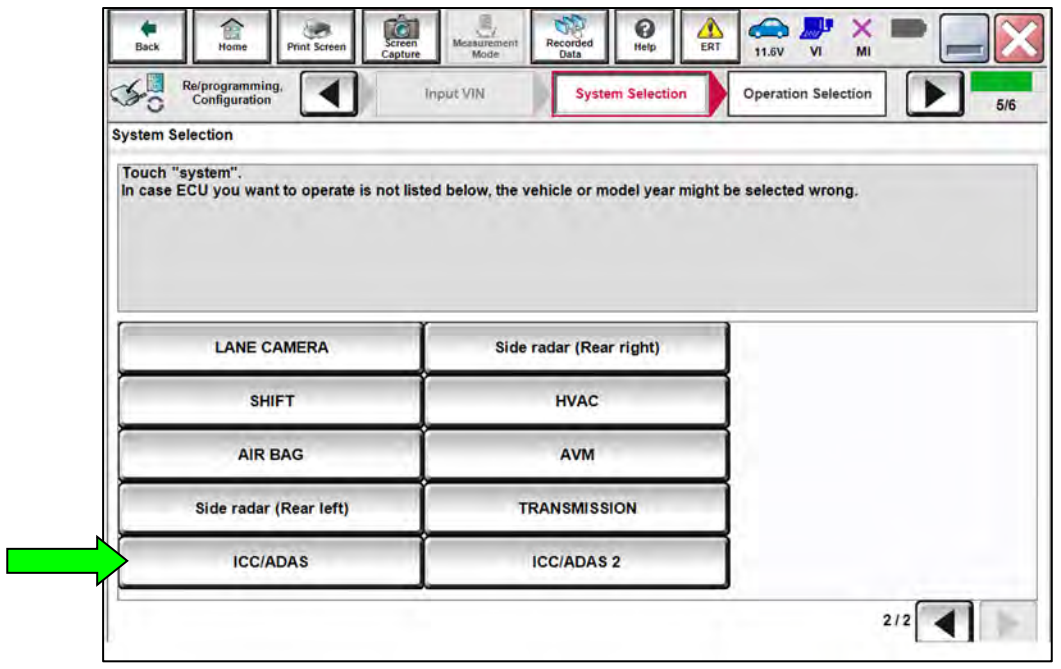

Figure 27

# 46. Select **After ECU Replacement** under **VEHICLE CONFIGURATION**.

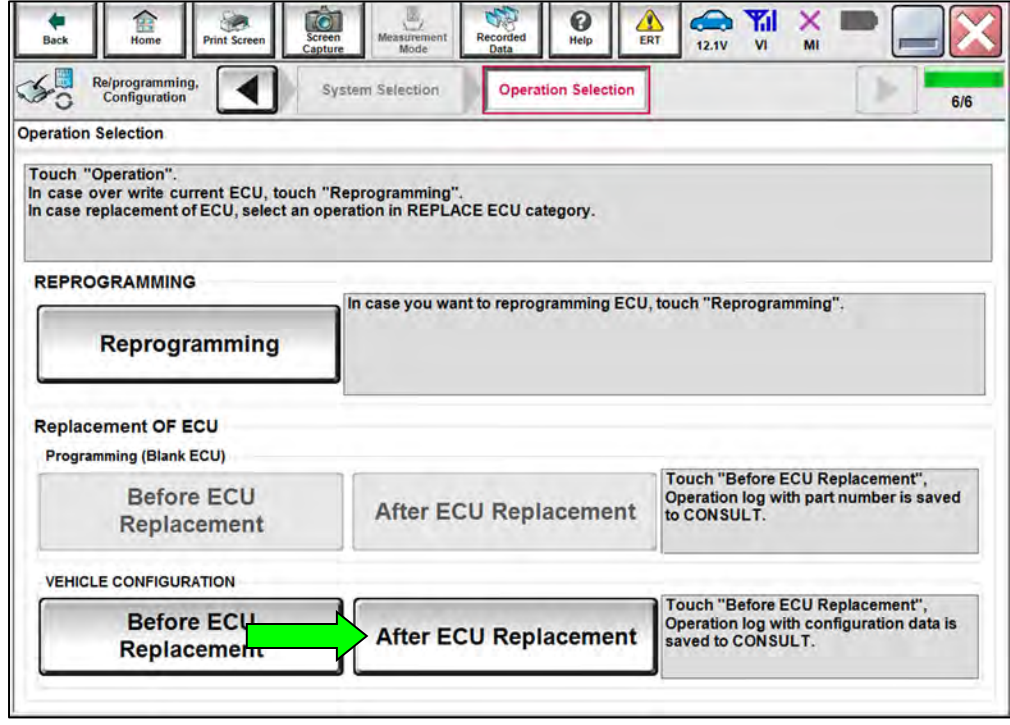

Figure 28

## 47. Select **Manual selection**.

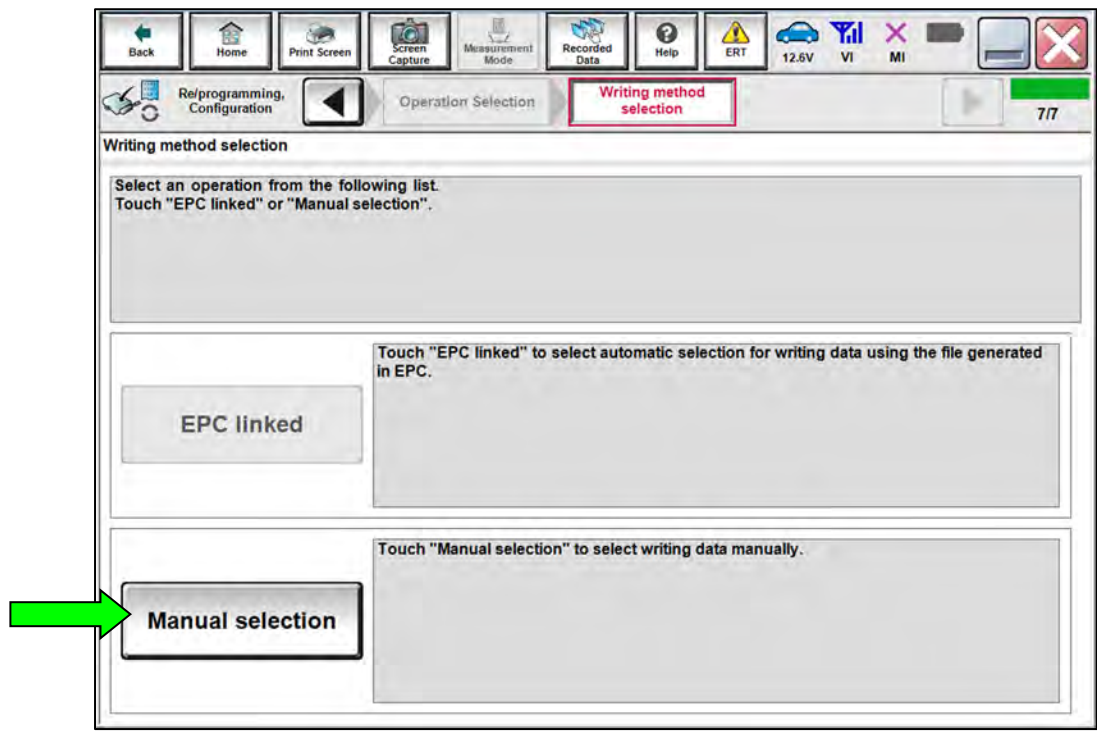

Figure 29

- 48. Refer to the Electronic Parts Catalog (EPC) to determine the current or "OLD" Type ID (EPC description is **ROM DATA-ADAS**) for the vehicle VIN. Write the "OLD" Type ID on the repair order.
- <span id="page-21-0"></span>49. Using the vehicle's "OLD" Type ID listed in the EPC, reference **Table B** to select the "NEW (Latest Type ID)".

**HINT:** The vehicle's "NEW ICC/ADAS PART NUMBER" can be helpful to confirm the applicable "NEW (Latest Type ID)" (refer to **Part Number After Repro/programming** from [Figure 21](#page-16-0) on page [17](#page-16-0)).

## **Table B**

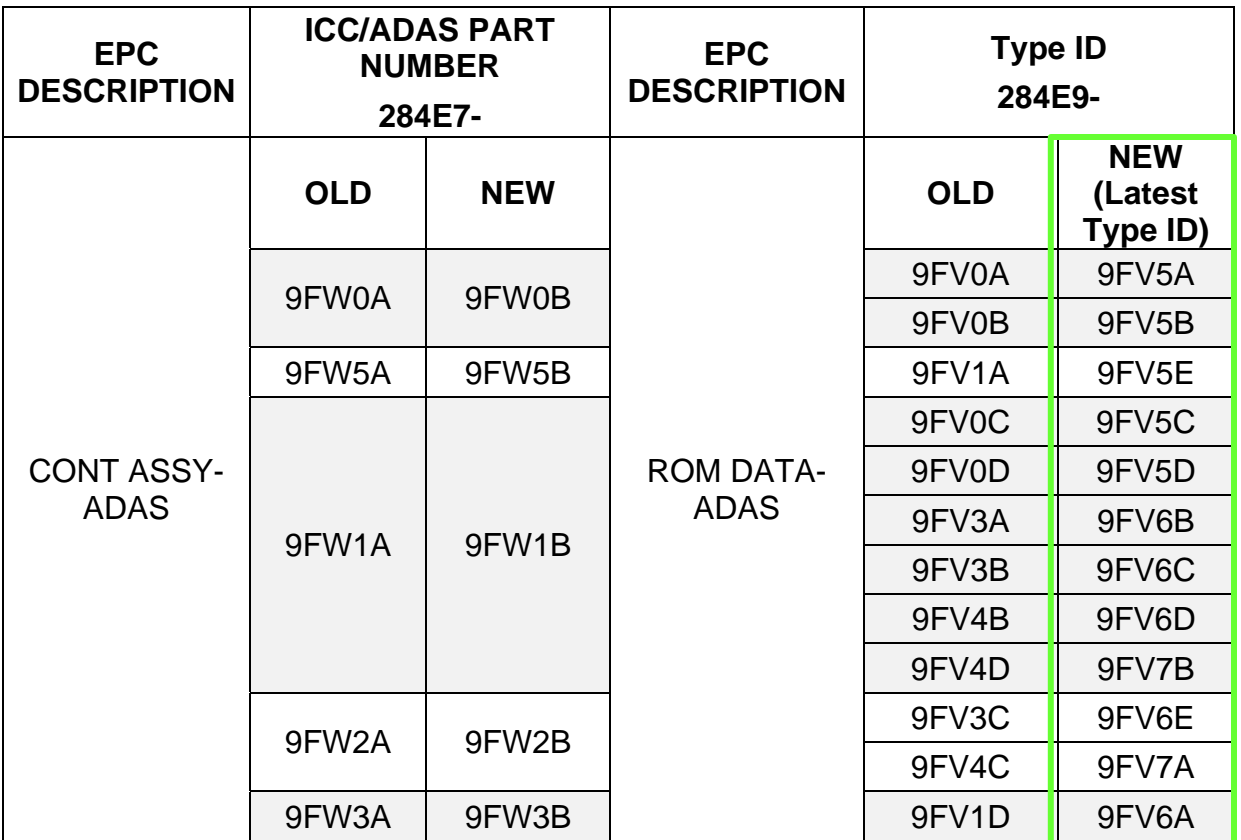

50. Either enter the last two (2) characters of the **NEW (Latest Type ID)** into the **Latest Type ID search** box [\(Figure 30\)](#page-22-0) or manually select the correct **Latest Type ID** that was found in **Table B** (page [22\)](#page-21-0).

#### 51. Select **Next**.

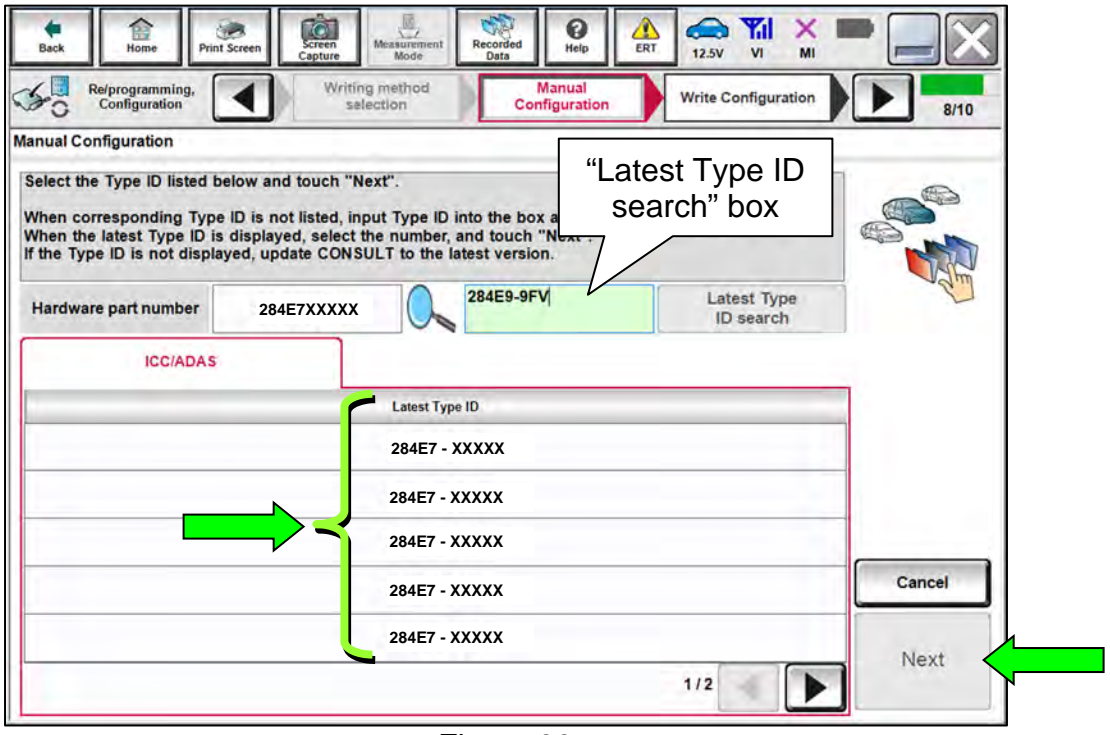

Figure 30

<span id="page-22-0"></span>52. Select **OK**.

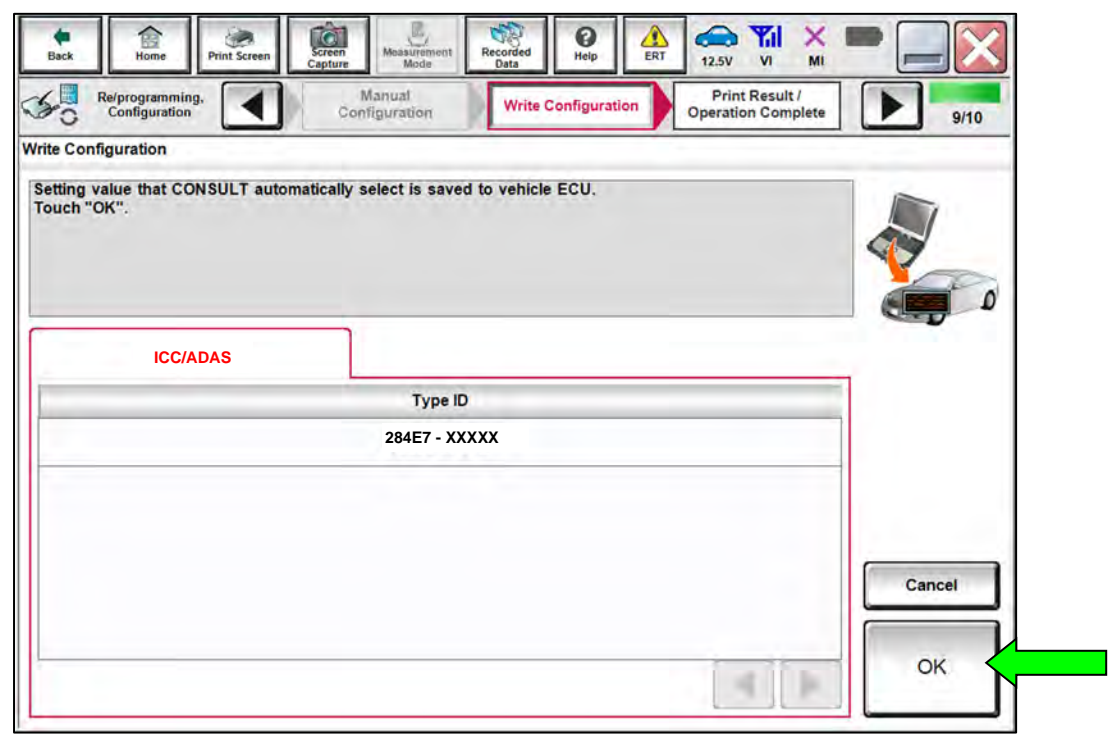

Figure 31

## 53. Select **End**.

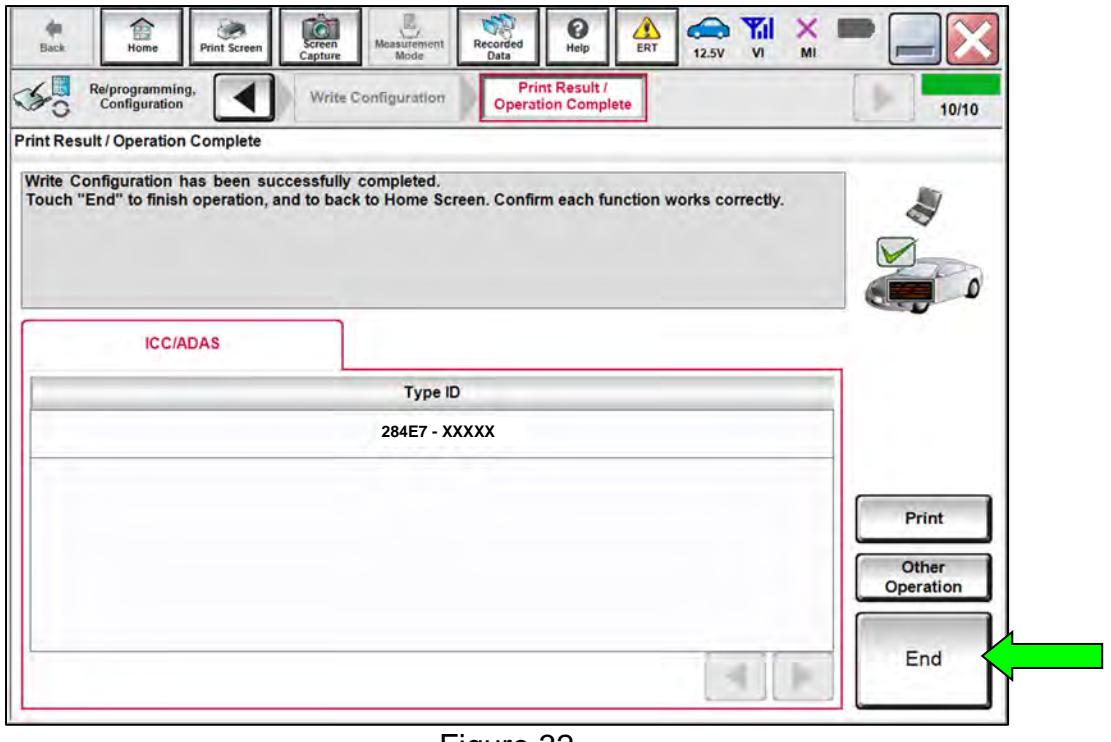

Figure 32

54. Select **Home** (screen not shown), and then continue to step [55](#page-24-0) on page [25.](#page-24-0)

<span id="page-24-0"></span>55. Select **Diagnosis (All Systems)**.

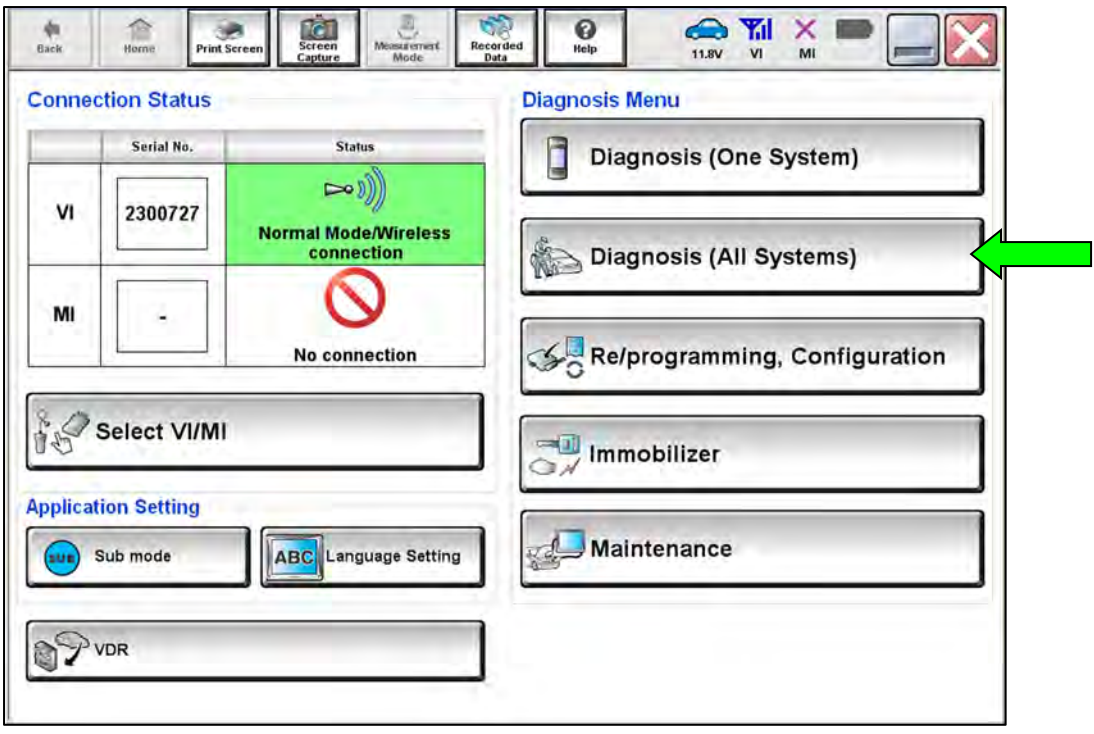

Figure 33

56. Select **ERASE**.

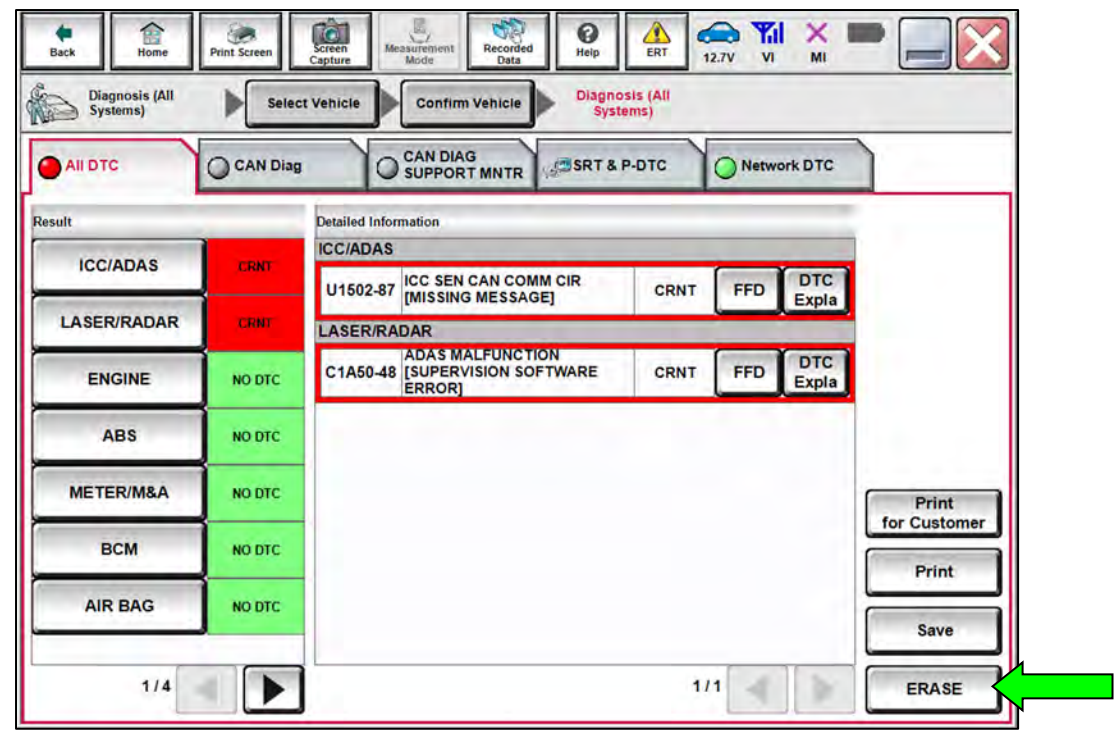

Figure 34

- 57. Select **Home** (screen not shown).
- 58. Start the vehicle and allow it to run for approximately 1 minute, and then turn the key OFF.
- 59. Turn the ignition ON with the engine OFF.
- 60. Select **Diagnosis (One System)**.

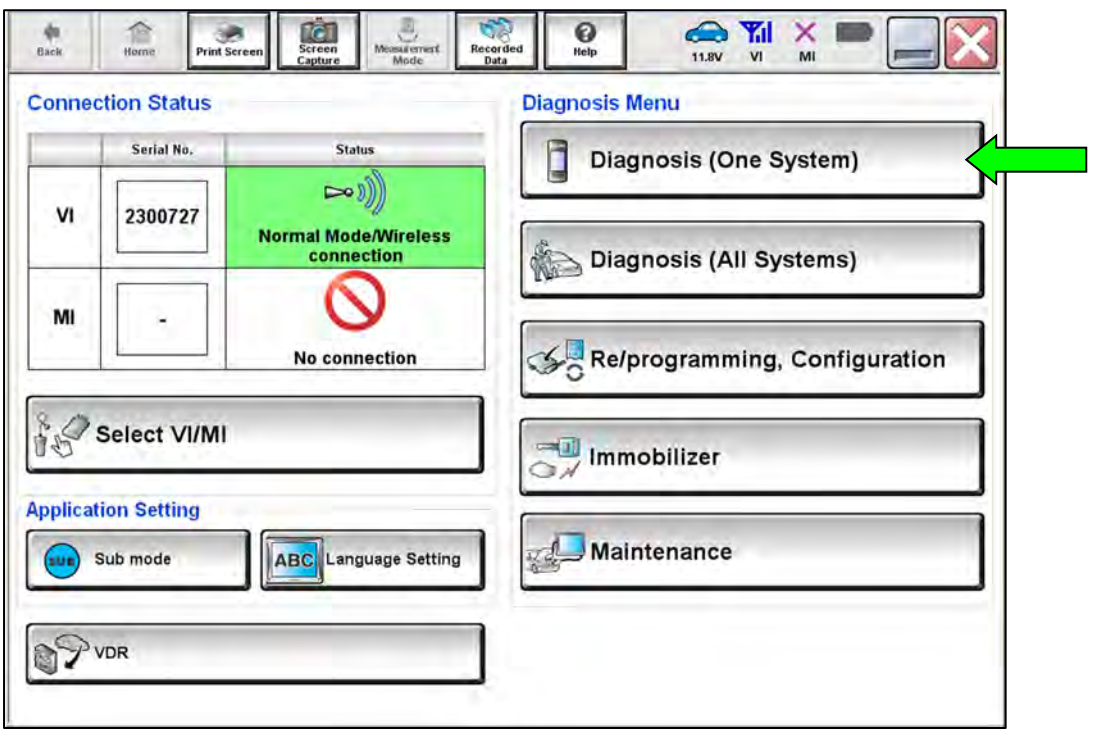

Figure 35

61. Select **ICC/ADAS**.

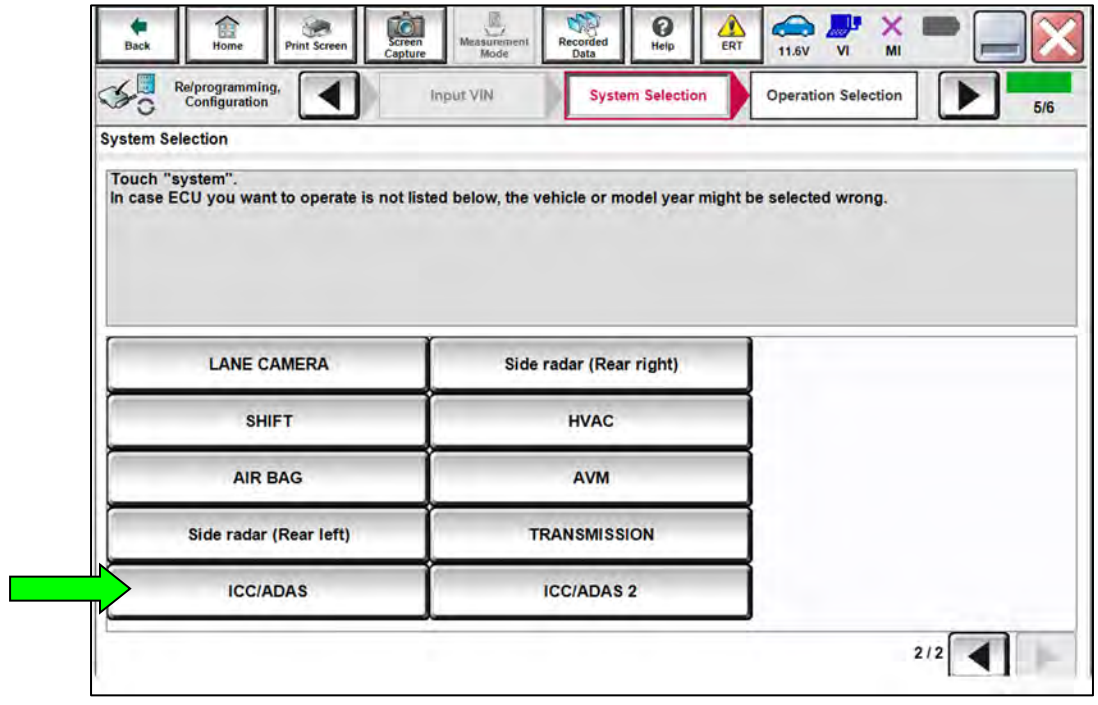

## 62. Select **ERASE**.

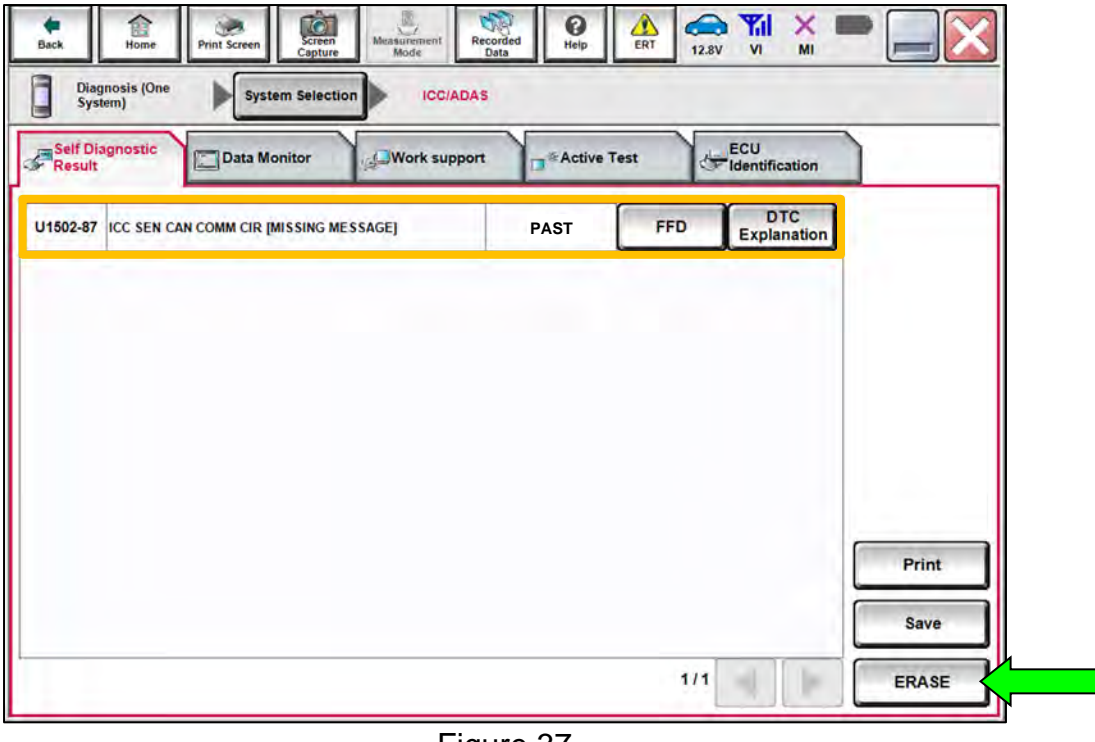

Figure 37

- 63. Select **Home**, close C-III plus and disconnect the VI.
- 64. Disconnect the battery maintainer or smart charger from the vehicle.

## **CLAIMS INFORMATION**

## **Submit a Primary Part (PP) type line claim using the following claims coding:**

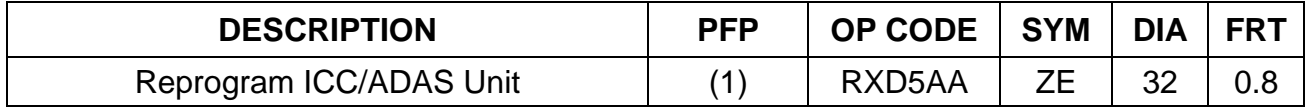

(1) Refer to the electronic parts catalog and use the ADAS Controller Assy (284E7-\*\*\*\*\*) part number as the Primary Failed Part (PFP).

**HINT:** FRT allows adequate time to access DTC codes. No other diagnostic procedures subsequently required. Do NOT claim any Diagnostic Op Codes with this claim.

## **AMENDMENT HISTORY**

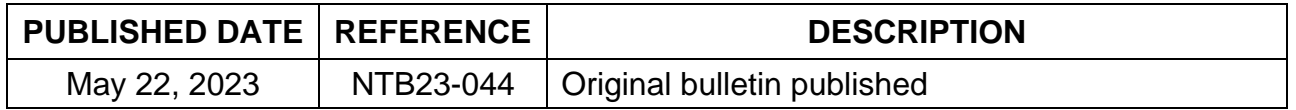